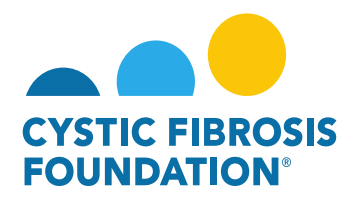

## **How to Enter in the Estimated Budget**

1. Principal Investigators (PIs) can locate any Upcoming Deliverables within the **Upcoming Deliverables** button under **My Activities**

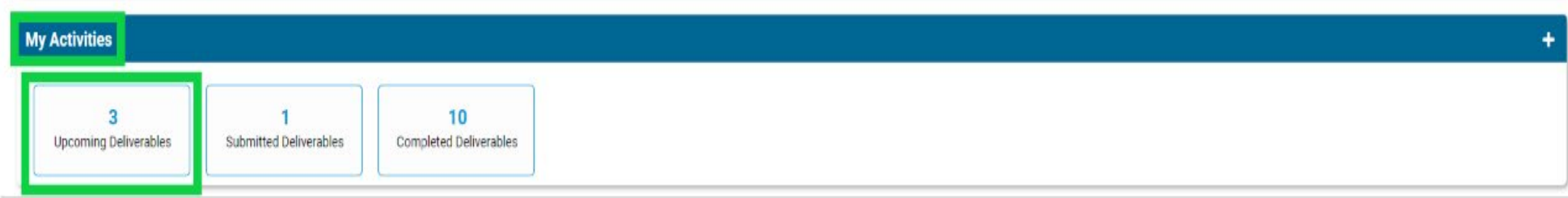

2. Once inside the **Upcoming Deliverables,** you will see outstanding deliverables for all awards accessible through the GMS in date order. Click the Estimated Budget deliverable.

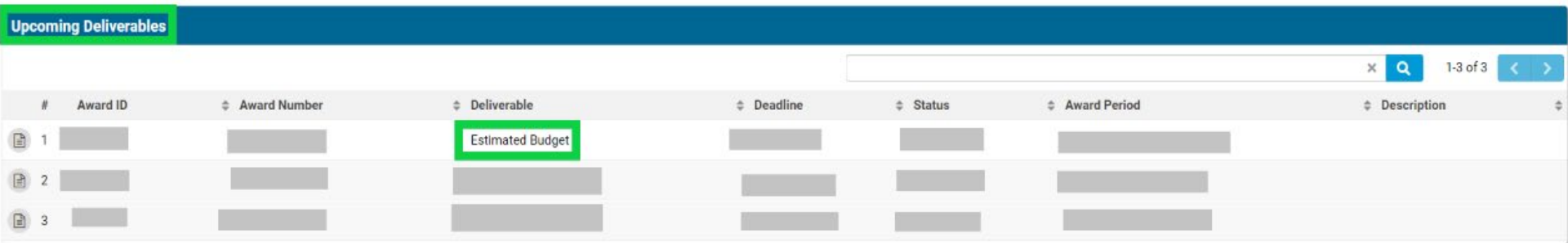

3. You can then enter the Estimated Budget by clicking the Enter Budget button.

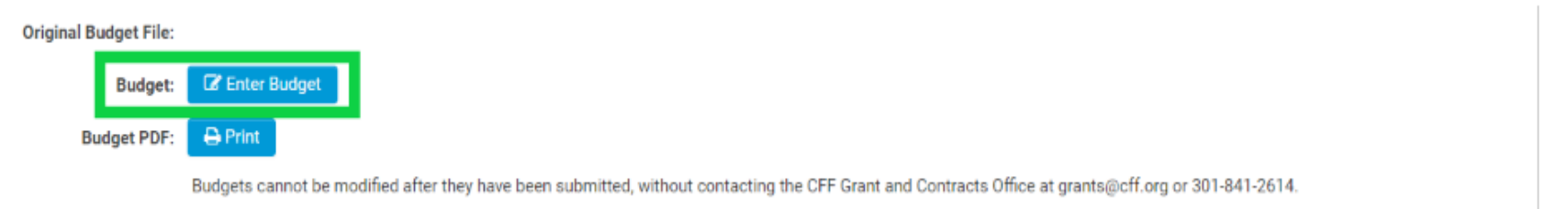

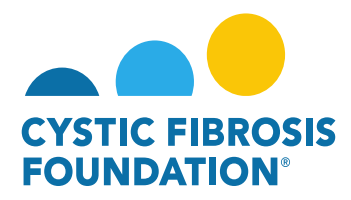

4. If you would like to designate a team member to access the budget, please enter their name in the **Budget Access** option.

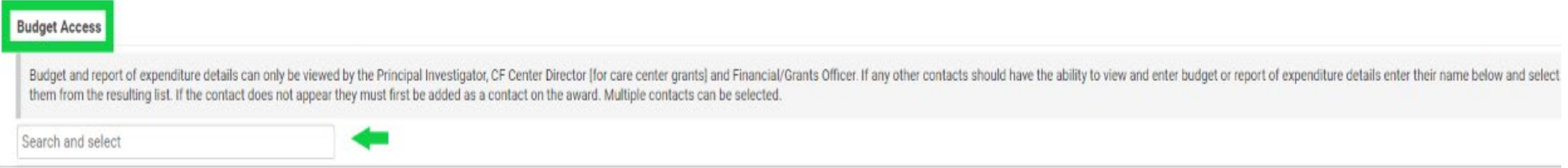

**\*Please remember only PIs, CF Center Directors, and Financial Officers can have access to a budget.** 

5. Upon clicking the **Enter Budget** button, please be sure to enter line items for each section as your budget allows. Nothing in the Estimated Budget is prepopulated from the previous year.

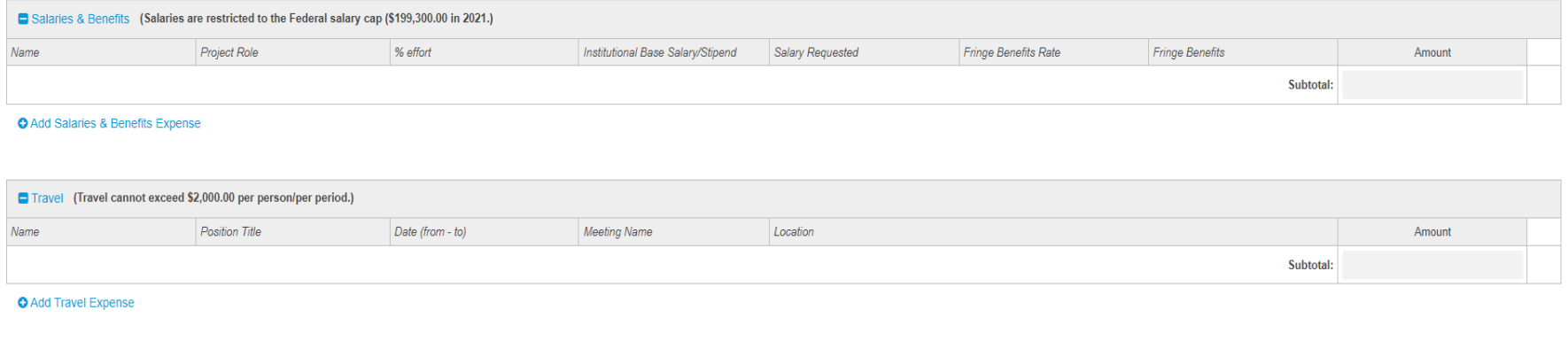

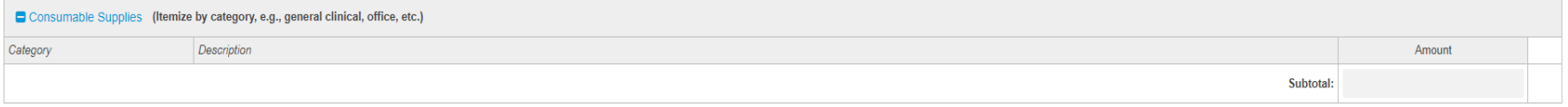

O Add Consumable Supplies Expense

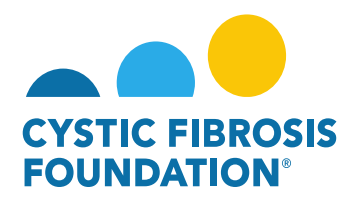

6. Only the **Total Award Amount** is prepopulated.

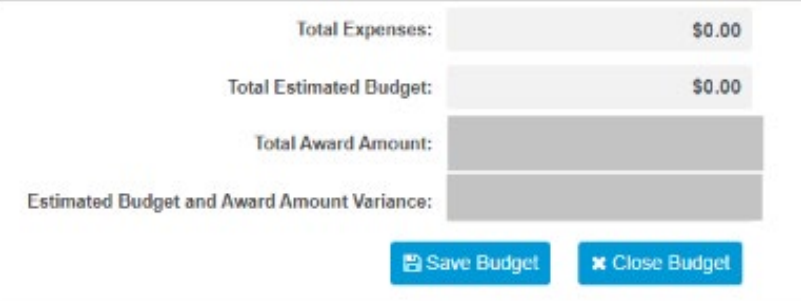

7. To add line items in the different sections of the **Estimated Budget**, click the blue plus sign **(+)** next to **Add [Section Name]**

- 9

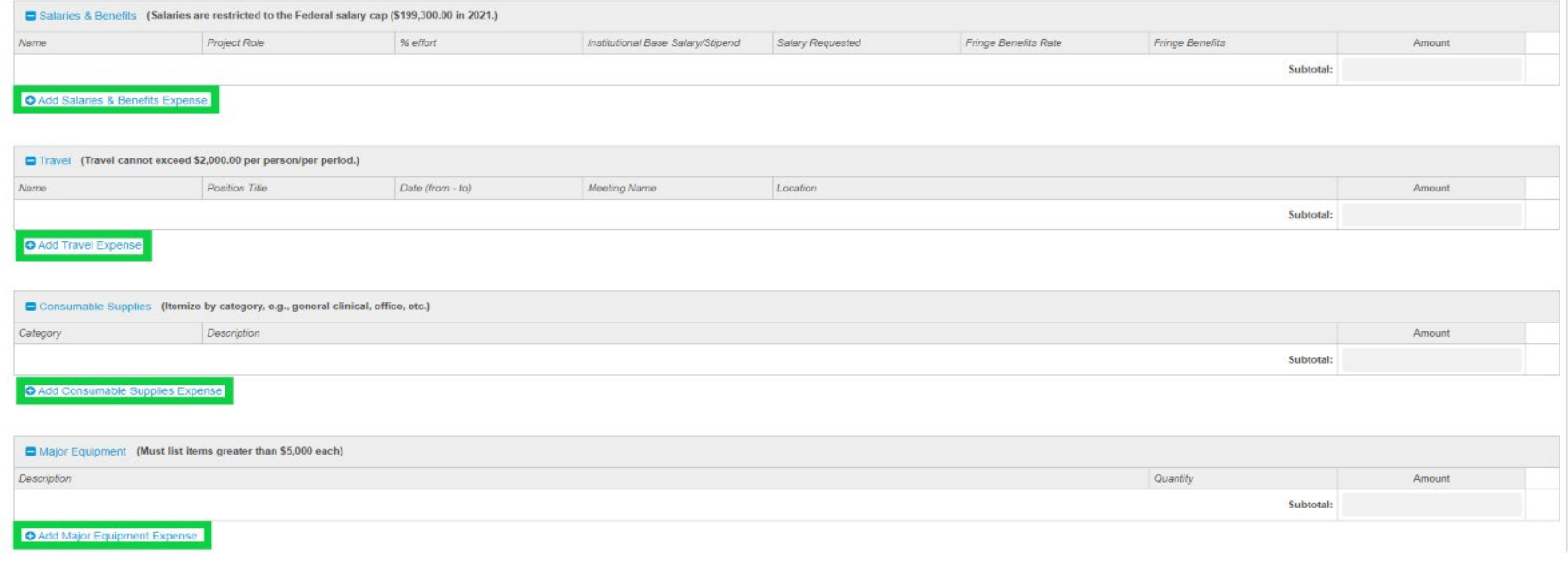

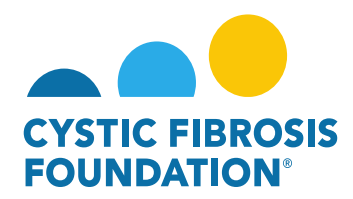

8. Be sure to click **Save Budget** as you enter the Estimated Budget as to not lose your work.

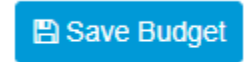

9. If at any point you want to save your work and come back to the Estimated Budget, click **Save My Work**.

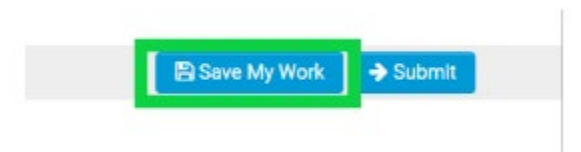

10. When you are done entering the Estimated Budget, click **Submit**. Once the **Submit** button has been clicked, changes cannot be made.

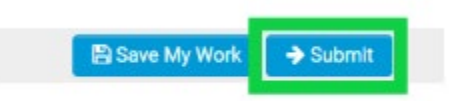

\***Please see "How to Enter in Financial Reports" for further guidance on the submission of the Estimated Budget**